Installation Manual

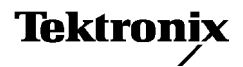

# Optional Applications Software on Windows Based Oscilloscopes

071-1078-25

www.tektronix.com

Copyright *©* Tektronix, Inc. All rights reserved. Licensed software products are owned by Tektronix or its subsidiaries or suppliers, and are protected by national copyright laws and international treaty provisions.

Tektronix products are covered by U.S. and foreign patents, issued and pending. Information in this publication supercedes that in all previously published material. Specifications and price change privileges reserved.

TEKTRONIX and TEK are registered trademarks of Tektronix, Inc.

# Contacting Tektronix

Tektronix, Inc. 14200 SW Karl Braun Drive P.O. Box 500 Beaverton, OR 97077 USA

For product information, sales, service, and technical support:

- L In North America, call 1-800-833-9200.
- $\blacksquare$ Worldwide, visit www.tektronix.com to find contacts in your area.

#### Warranty 9(b)

Tektronix warrants that the media on which this software product is furnished and the encoding of the programs on the media will be free from defects in materials and workmanship for a period of three (3) months from the date of shipment. If any such medium or encoding proves defective during the warranty period, Tektronix will provide a replacement in exchange for the defective medium. Except as to the media on which this software product is furnished, this software product is provided "as is" without warranty of any kind, either express or implied. Tektronix does not warrant that the functions contained in this software product will meet Customer's requirements or that the operation of the programs will be uninterrupted or error-free.

In order to obtain service under this warranty, Customer must notify Tektronix of the defect before the expiration of the warranty period. If Tektronix is unable to provide a replacement that is free from defects in materials and workmanship within a reasonable time thereafter, Customer may terminate the license for this software product and return this software product and any associated materials for credit or refund.

THIS WARRANTY IS GIVEN BY TEKTRONIX WITH RESPECT TO THE PRODUCT IN LIEU OF ANY OTHER WARRANTIES, EXPRESS OR IMPLIED. TEKTRONIX AND ITS VENDORS DISCLAIM ANY IMPLIED WARRANTIES OF MERCHANTABILITY OR FITNESS FOR A PARTICULAR PURPOSE. TEKTRONIX' RESPONSIBILITY TO REPLACE DEFECTIVE MEDIA OR REFUND CUSTOMER'S PAYMENT IS THE SOLE AND EXCLUSIVE REMEDY PROVIDED TO THE CUSTOMER FOR BREACH OF THIS WARRANTY. TEKTRONIX AND ITS VENDORS WILL NOT BE LIABLE FOR ANY INDIRECT, SPECIAL, INCIDENTAL, OR CONSEQUENTIAL DAMAGES IRRESPECTIVE OF WHETHER TEKTRONIX OR THE VENDOR HAS ADVANCE NOTICE OF THE POSSIBILITY OF SUCH DAMAGES.

#### SOFTWARE LICENSE AGREEMENT

THE ENCLOSED OR ACCOMPANYING PROGRAM IS FURNISHED SUBJECT TO THE TERMS AND CONDITIONS OF THIS AGREEMENT. USE OF THE PROGRAM IN ANY MANNER, DOWNLOADING AND UNPACKING THE PROGRAM FROM ITS COMPRESSED STATE OR INSTALLING THE PROGRAM FROM A CD WILL BE CONSIDERED ACCEPTANCE OF THE AGREEMENT TERMS. IF THESE TERMS ARE NOT ACCEPTABLE, THE UNUSED PROGRAM AND ANY ACCOMPANYING DOCUMENTATION SHOULD BE RETURNED PROMPTLY TO TEKTRONIX FOR A REFUND OF ANY LICENSE FEE PAID FOR THE PROGRAM.

#### **DEFINITIONS**

"Program" means the software product (executable program and/or data) accompanying this Agreement or included within the equipment with which this Agreement is packed.

"Customer" means the person or organization in whose name the Program was ordered.

#### LICENSE

#### Customer may:

a. Use the Program on a single machine;

b. Copy the Program for archival or backup purposes, provided that no more than one (1) such copy is permitted to exist at any one time, and provided each copy of the Program made by Customer includes a reproduction of any copyright notice or restrictive rights legend appearing in or on the Program as received from Tektronix.

#### Customer may not:

a. Use the Program on more than one machine;

b. Transfer the Program to any person or organization outside of Customer or the corporation of which Customer is a part without the prior written consent of Tektronix;

c. Export or re--export, directly or indirectly, the Program, any associated documentation, or the direct product thereof, to any country to which such export or re--export is restricted by law or regulation of the United States or any foreign government having jurisdiction without obtaining any required U.S. and other government license, authorization or approval;

d. Reverse engineer, disassemble, decompile or otherwise reduce the Program to a human-perceivable form;

e. Modify, network, rent, lease, loan or distribute the Program or create derivative works based on the Program; or

f. Copy the documentation accompanying the Program.

Title to the Program and all copies thereof, but not the media on which the Program or copies may reside, shall be and remain with Tektronix or others from whom Tektronix has obtained a respective licensing right.

Customer shall pay when due all property taxes that may now or hereafter be imposed, levied or assessed with respect to the possession or use of the Program or this license and shall file all reports required in connection with such taxes.

#### THE PROGRAM MAY NOT BE USED, COPIED, MODIFIED, MERGED, OR TRANSFERRED TO ANOTHER EXCEPT AS EXPRESSLY PERMITTED BY THESE TERMS AND CONDITIONS.

#### UPON TRANSFER OF ANY COPY, MODIFICATION, OR MERGED PORTION OF THE PROGRAM WITHOUT THE PRIOR WRITTEN CONSENT OF TEKTRONIX, THE LICENSE GRANTED HEREIN IS AUTOMATICALLY TERMINATED.

#### **TERM**

The license granted herein is effective upon acceptance by Customer, and shall remain in effect until terminated as provided herein. The license may be terminated by Customer at any time upon written notice to Tektronix. The license may be terminated by Tektronix or any third party from whom Tektronix may have obtained a respective licensing right if Customer fails to comply with any term or condition and such failure is not remedied within thirty (30) days after notice thereof from Tektronix or such third party. Upon termination by either party, Customer shall return to Tektronix, or destroy, the Program and all associated documentation, together with all copies in any form.

#### LIMITED WARRANTY

Tektronix warrants that the media on which the Program is furnished and the encoding of the Program on the media will be free from defects in materials and workmanship for a period of three (3) months from the date of shipment. If any such medium or encoding proves defective during the warranty period, Tektronix will provide a replacement in exchange for the defective medium. Except as to the media on which the Program is furnished, the Program is provided As is without warranty of any kind, either express or implied. Tektronix does not warrant that the functions contained in the Program will meet Customer's requirements or that the operation of the Program will be uninterrupted or error-free.

In order to obtain service under this warranty, Customer must notify Tektronix of the defect before the expiration of the warranty period. If Tektronix is unable to provide a replacement that is free from defects in materials and workmanship within a reasonable time thereafter, Customer may terminate the license for the Program and return the Program and any associated materials for credit or refund.

THIS WARRANTY IS GIVEN BY TEKTRONIX WITH RESPECT TO THE PROGRAM IN LIEU OF ANY OTHER WARRANTIES, EXPRESS OR IMPLIED. TEKTRONIX AND ITS VENDORS DISCLAIM ANY IMPLIED WARRANTIES OF MERCHANTABILITY OR FITNESS FOR A PARTICULAR PURPOSE. TEKTRONIX RESPONSIBILITY TO REPLACE DEFECTIVE MEDIA OR REFUND CUSTOMER'S PAYMENT IS THE SOLE AND EXCLUSIVE REMEDY PROVIDED TO CUSTOMER FOR BREACH OF THIS WARRANTY.

LIMITATION OF LIABILITY. IN NO EVENT SHALL TEKTRONIX, ITS RESELLERS OR OTHERS FROM WHOM TEKTRONIX HAS OBTAINED A LICENSING RIGHT BE LIABLE FOR ANY INDIRECT, SPECIAL, INCIDENTAL, OR CONSEQUENTIAL DAMAGES ARISING OUT OF OR CONNECTED WITH CUSTOMER'S POSSESSION OR USE OF THE PROGRAM, EVEN IF TEKTRONIX OR ITS LICENSORS OR RESELLERS HAVE ADVANCE NOTICE OF THE POSSIBILITY OF SUCH DAMAGES.

#### THIRD-PARTY DISCLAIMER

Except as expressly agreed otherwise, third parties from whom Tektronix may have obtained a licensing right do not warrant the Program, do not assume any liability with respect to its use, and do not undertake to furnish any support or information relating thereto.

#### GENERAL

This Agreement contains the entire agreement between the parties with respect to the use, reproduction, and transfer of the Program.

Neither this Agreement nor the license granted herein is assignable or transferable by Customer without the prior written consent of Tektronix.

All questions regarding this Agreement or the license granted herein should be directed to the nearest Tektronix office.

# Table of Contents

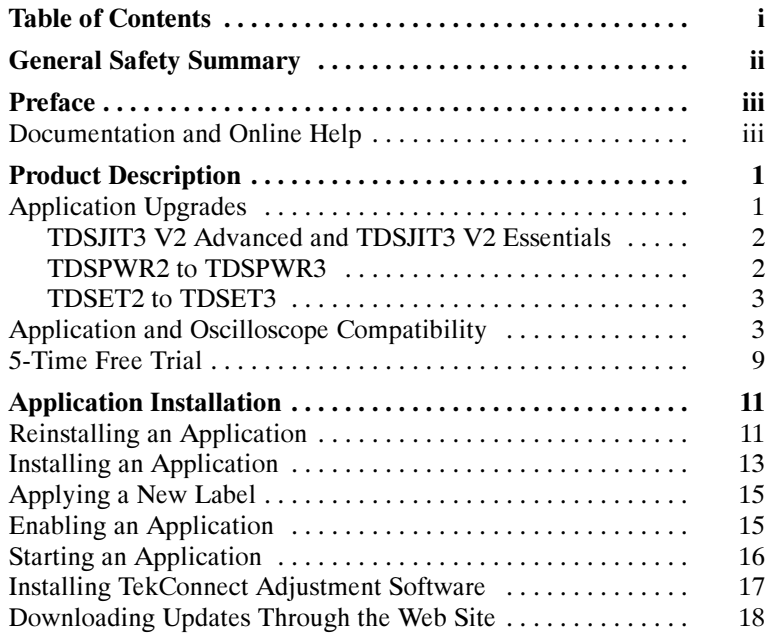

# General Safety Summary

Review the following safety precautions to avoid injury and prevent damage to this product or any products connected to it.

While using this product, you may need to access other parts of the system. Read the General Safety Summary in other system manuals for warnings and cautions related to operating the system.

**NOTE.** Refer also to the application online help for the General Safety Summary specific to the application.

### To Avoid Fire or Personal Injury

Connect and Disconnect Properly. Do not connect or disconnect probes or test leads while they are connected to a voltage source.

Observe All Terminal Ratings. To avoid fire or shock hazard, observe all ratings and markings on the product. Consult the product manual for further ratings information before making connections to the product.

Terms on the Product. These terms may appear on the product:

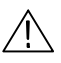

WARNING. Warning statements identify conditions or practices that could result in injury or loss of life.

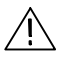

**CAUTION.** Caution statements identify conditions or practices that could result in damage to this product or other property.

# Preface

You can use information in this manual to install any application from the Optional Applications Software for Windows-Based Oscilloscopes CD-ROM (CD) onto your Microsoft Windows based Tektronix oscilloscope. For compatibility information, refer to the table on page 3.

## Documentation and Online Help

This installation manual is part of a set of documents that you can use to understand how to operate an application. For each application, the CD contains the software, a PDF (portable document format) file of each corresponding document, and the online help formatted like a user manual.

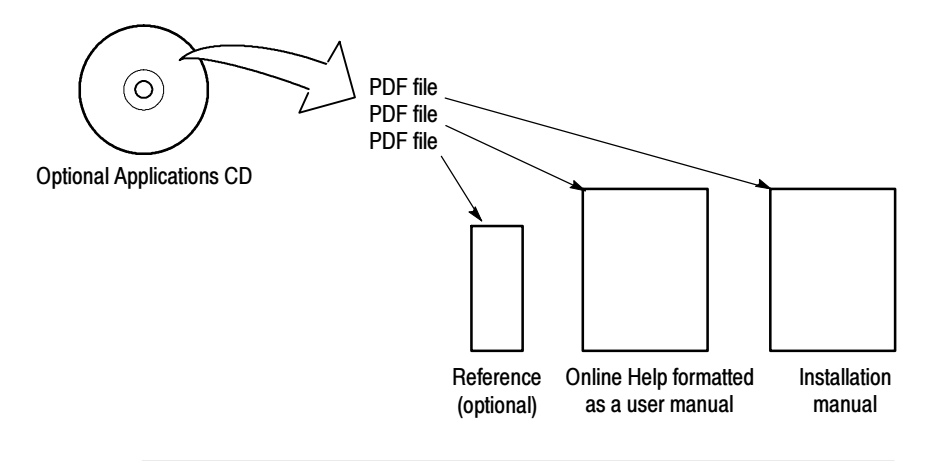

**NOTE**. If you do not have an Acrobat reader to view a PDF file, you can get a free copy of the reader from the www.adobe.com/products/ acrobat web page.

The documentation set consists of the following items:

- L This installation manual provides instructions on applying the authorized Option Installation key label, installing an application from the CD, enabling the application, and downloading an application from the Tektronix Web site.
- The optional application-specific reference quickly introduces you to the steps required to take measurements and includes a diagram of the menu structure.
- The Online Help contains the following types of information:

A Getting Started group of topics briefly describes the application, lists oscilloscope compatibility, contains connection procedures, and includes a deskew procedure, if required.

An Operating Basics group of topics covers basic operating principles of the application. The sequence of topics reflects the steps you perform to operate the application and includes definitions for all menus and options.

A Tutorial group of topics that teach you how to set up the application to acquire a waveform, take a measurement, view the results, and save data to a log file.

An optional *Application Examples* (or laboratory) group of topics includes examples of tests and measurements to give you ideas on how to solve your own measurement problems.

A Reference group of topics includes the parameters (range of values) for all options and the default values.

A measurement Algorithms group of topics with information on measurement guidelines and on how the application calculates each measurement.

An optional GPIB Command Syntax group of topics contains a list of arguments and values that you can use with the GPIB commands and their associated parameters. To show you how to operate the application using GPIB commands, this part may also contain a simple GPIB program.

 A printable PDF file of the online help formatted to resemble a user manual.

# Product Description

There are many applications available for Microsoft Windows based oscilloscopes by Tektronix that you can use to test, to analyze, and to debug many types of electronic devices and products. To learn about most applications, you can browse the documentation folder on the Optional Applications Software on Windows Based Oscilloscopes CD-ROM and view any document listed. You can also access the Tektronix Web site for information on how to use an application to resolve complex problems, such as an application note on how to analyze jitter or an application note on how to verify compliance to a serial data standard.

It is recommended that you upgrade your oscilloscope to the latest firmware prior to installing or operating an application. You may download the latest firmware from the www.tektronix.com Web site. To do so, follow the instructions on page 18. Be sure to select the firmware version appropriate for your specific oscilloscope model.

**NOTE.** Be sure to install the oscilloscope software before you install any optional application software.

# Application Upgrades

The Optional Applications CD contains all the current applications. Some of these applications are offered as upgrades to previous products. The following upgrades are available:

- $\overline{a}$ TDSJIT3 V1 upgrade to TDSJIT3 V2 Advanced
- TDSJIT3 V1 Essentials upgrade to TDSJIT3 V2 Essentials
- **TDSPWR2** upgrade to TDSPWR3
- TDSET2 upgrade to TDSET3

#### TDSJIT3 V2 Advanced and TDSJIT3 V2 Essentials

New versions of the TDSJIT3 application have been released:

- TDSJIT3 V2 Advanced
- $\blacksquare$ TDSJIT3 V2 Essentials

TDSJIT3 V2 Advanced offers significant improvements to the state of the art jitter analysis. A new license must be purchased to enable TDSJIT3 V2 Advanced beyond the five time free trial period. An upgrade is available from earlier versions, please contact your local Tektronix sales office or Tektronix account manager to order an upgrade.

TDSJIT3 V2 Essentials provides capability similar to TDSJIT3 V1 Essentials and temporarily operates with either an option J3E or JE3 license key.

It is recommended that you upgrade to TDSJIT3 V2 Essentials or TDSJIT3 Advanced to maintain the optimum performance for your oscilloscope. Please contact your Tektronix sales office or Tektronix account manager to order an upgrade.

Please see the TDSJIT3 and TDSJIT3 V2 readme.txt files for further information, instrument compatibility and system requirements.

#### TDSPWR2 to TDSPWR3

The TDSPWR2 application has been replaced by the TDSPWR3 application and the TDSPWR2 application is no longer included on the Optional Applications CD.

NOTE. The oscilloscope recognizes this upgrade only when the TDSPWR2 application is enabled (Option Authorization key) prior to the installation of the TDSPWR3 application. If you do not enable the TDSPWR2 application before installing the TDSPWR3 application, you will only be able to run the 5-time free trials of the TDSPWR3 application.

#### TDSET2 to TDSET3

The TDSET2 application has been replaced by the TDSET3 application and the TDSET2 application is no longer included on the Optional Applications CD. To order an upgrade, please contact your Tektronix sales office or Tektronix account manager.

# Application and Oscilloscope Compatibility

The next table lists the applications included on the Optional Applications CD with the compatible oscilloscope models and firmware version numbers.

**NOTE.** To check the firmware version number of the oscilloscope, select Help> About TekScope in the menu bar. Information will appear that includes the firmware version.

If access is denied when installing software on Windows 2000 or Windows XP operating systems, you may need administrator rights to install.

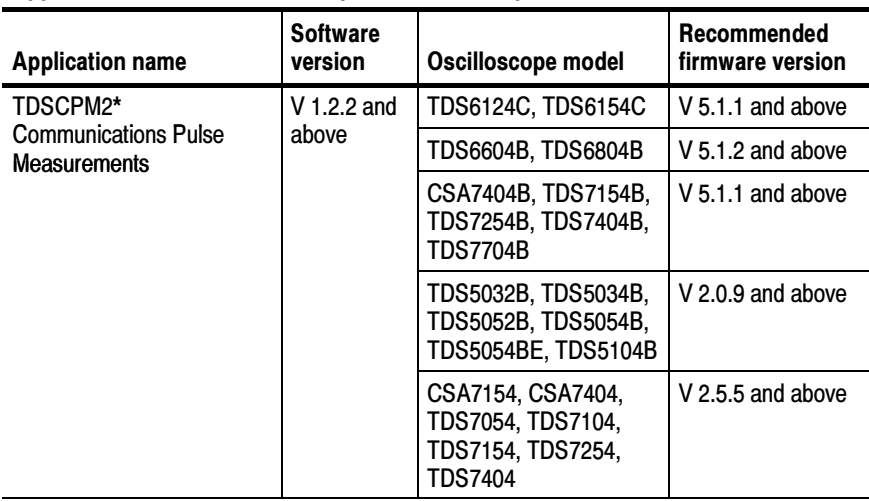

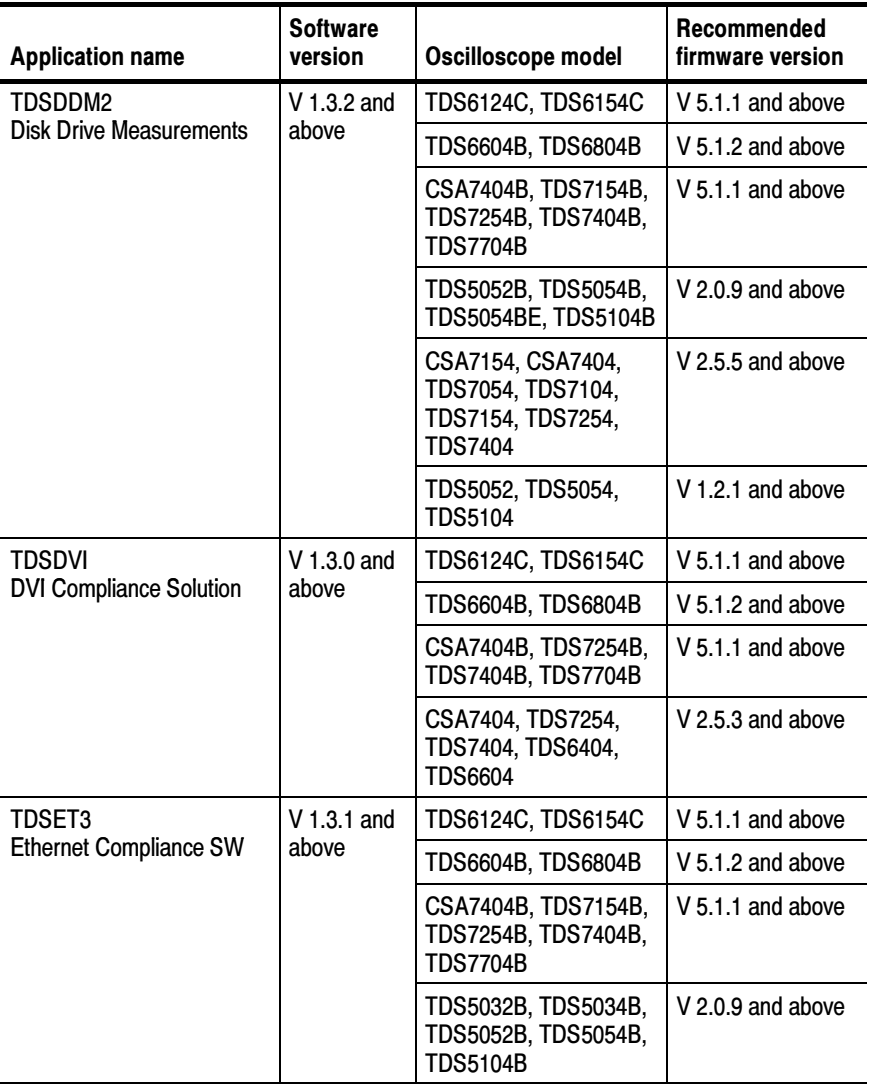

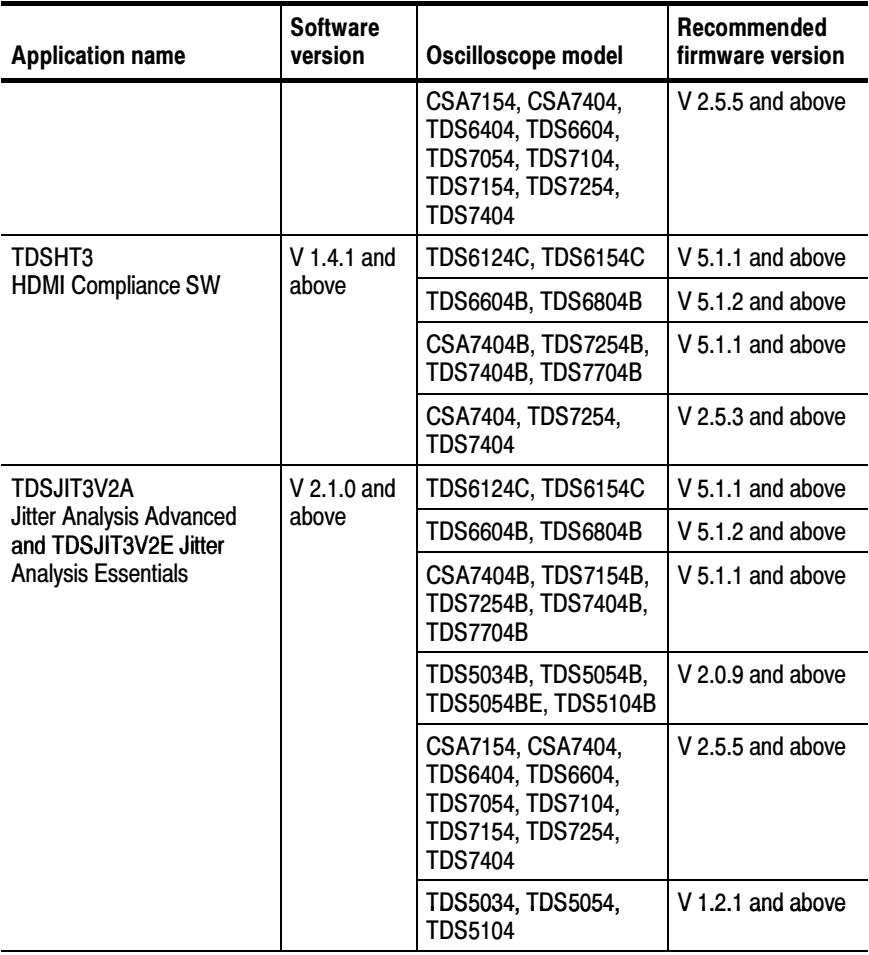

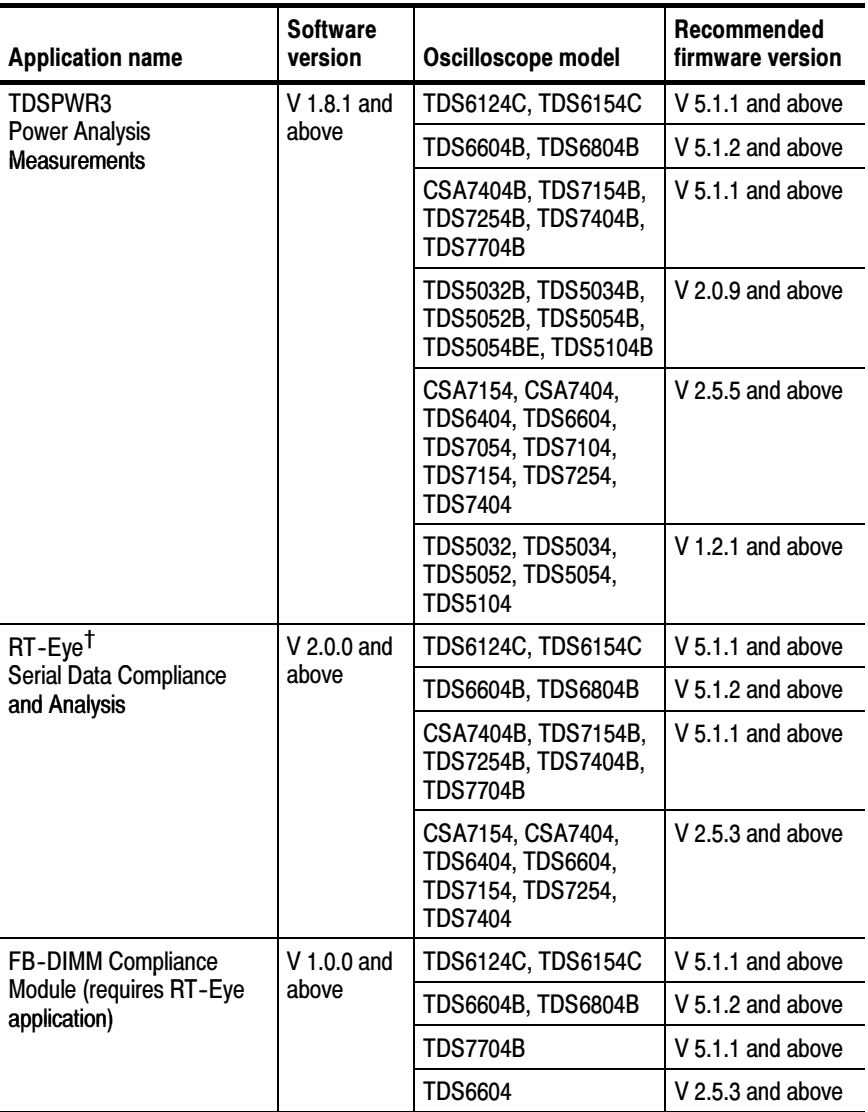

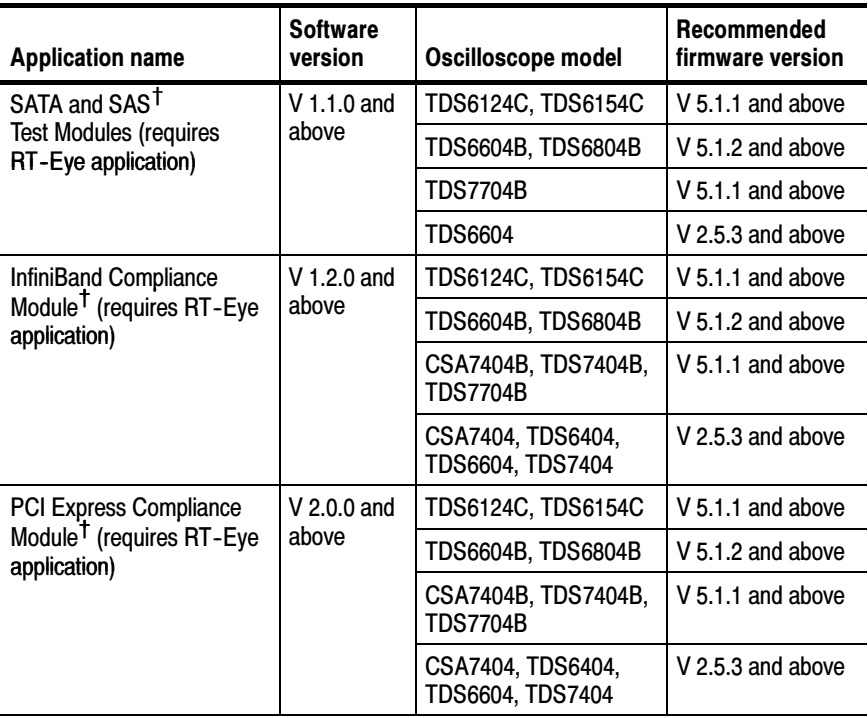

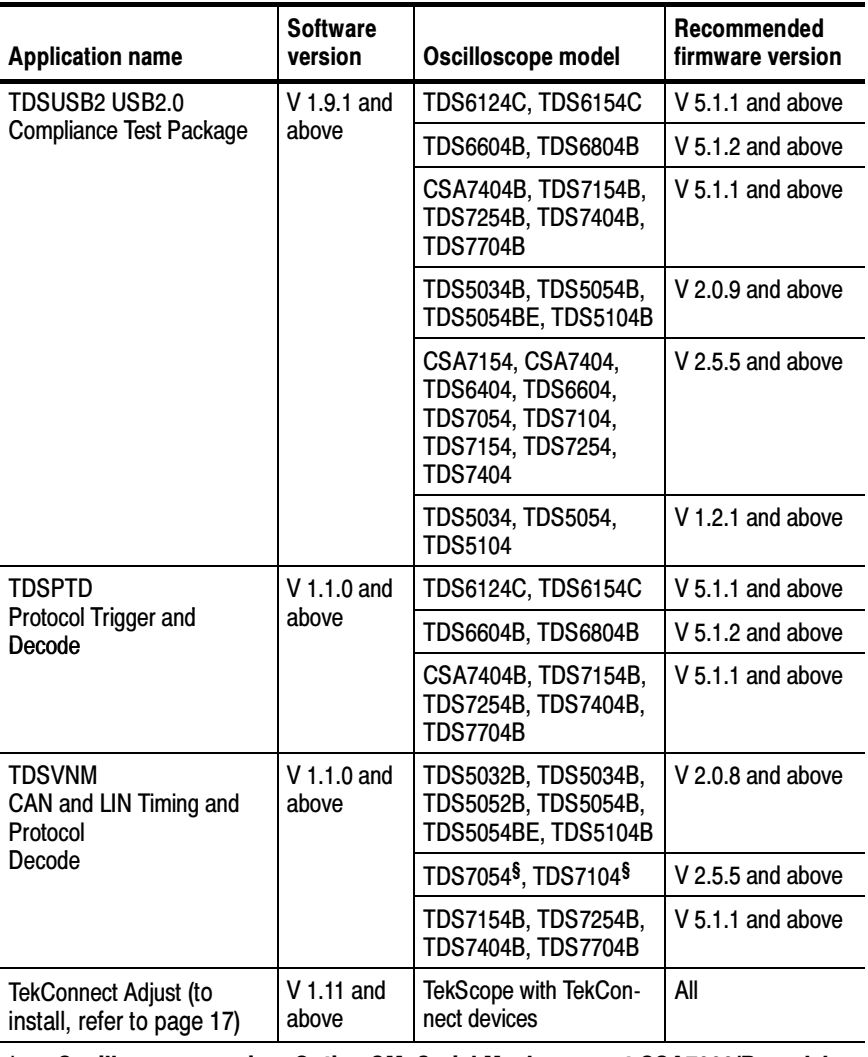

#### \* Oscilloscope requires Option SM, Serial Masks, except CSA7000/B models.

# $\dagger$  Requires Windows 2000 or Windows XP operating system.

§ Requires Windows 2000

# 5-Time Free Trial

A 5-Time Free Trial is available for all applications in the previous table. You can start and exit an application up to five times to help you evaluate Tektronix software solutions.

NOTE. If an application becomes available after you receive your oscilloscope, you can download the new application as described on page 18 to begin your free trials.

To start an application, refer to page 16.

# Application Installation

This manual contains information on the following tasks:

- $\blacksquare$ Reinstalling a newer version of an application
- $\blacksquare$  Installing an application from the optional applications compact disc (CD)
- Applying a new label
- **Enabling an application**
- Starting an application
- Installing the TekConnect Adjust software from the optional applications CD
- Downloading an application from the www.tektronix.com Web site

**NOTE**. Some applications may require a deskew fixture or a test fixture. The application online help includes connection procedures for these fixtures. If the application requires a fixture, read the General Safety Summary in the fixture user manual before you start the connection procedure.

# Reinstalling an Application

Most available applications are factory installed on the hard disk in the oscilloscope at the time the oscilloscope is shipped. The Optional Applications Software on Windows Based Oscilloscopes CD-ROM serves as a way to deliver applications to you that were introduced after you received your oscilloscope, and as a backup in case you have to rebuild the hard disk.

The optional applications CD may contain a newer version of the application software than the version on your oscilloscope. The www.tektronix.com Web site may include an even newer version of the application software than the version on the CD.

Before you continue, determine if you need to reinstall a newer version of the application. To do this, follow these steps:

- 1. In the menu bar of the TekScope window, select File > Run> <application name> or App> <application name> as appropriate for your oscilloscope.
- 2. In the menu bar of the application, select Help> About <application>.

The application displays information about the application that includes the software version number.

- 3. Check the version number of the application on the Web site. To do so, follow these steps:
	- a. Access the www.tektronix.com Web site and select Software & Drivers.

The Software and Firmware Finder page appears. To define the search criteria, use one of the following methods:

- Make selections in the Browse by Product Category and Browse by Product Series fields.
- **Enter information in the Find by Model Number or** Keyword field. For example, Keyword Search TDSHT3.
- b. Select Go. The search returns a list of software.
- c. Scroll through the list to the desired application, select the link, and view the Web page instructions to download the application to your oscilloscope. The version number is at the top of the Web page.

If the version number is higher than the version number in the compatibility table (on page 3), then follow the Downloading Updates Through the Web Site procedures on page 18.

The next table shows an example of how to check the application version numbers and whether or not you need to reinstall the application.

| <b>Application on</b><br>the oscilloscope | As listed in the<br>table on page 3 | As shown on<br>the Web site | <b>Reinstall?</b>               |
|-------------------------------------------|-------------------------------------|-----------------------------|---------------------------------|
| $V$ 1.0.0                                 | V 1.0.0                             | $V$ 1.0.0                   | No                              |
| $V$ 1.0.0                                 | $V$ 1.1.0                           | $V$ 1.1.0                   | Yes, from the CD or<br>Web site |
| $V$ 1.0.0                                 | $V$ 1.1.0                           | $V$ 1.2.0                   | Yes, from the Web<br>site       |

Checking the application software version number example

# Installing an Application

Normally, application software resides on the hard disk of your oscilloscope. However, you may still need to install the application software for the following reasons:

- You receive an application introduced after you received your oscilloscope.
- You have to rebuild the hard disk of the oscilloscope.
- You download an update for an application from the Tektronix Web site.

**NOTE.** For information on how to install the TekConnect Adjust application, refer to page 17.

The table on page 3 lists the available applications, compatible oscilloscope models, and the corresponding software version and firmware version numbers.

The installation procedure may require a mouse attached to the oscilloscope.

Application Introduced After You Received an Oscilloscope. To install an application that does not currently reside on the hard disk of the oscilloscope from the optional applications CD, follow these steps:

- 1. If the mouse is not installed, connect it to the oscilloscope rear panel or use the touchscreen.
- 2. Power on the oscilloscope to start Windows.
- 3. Insert the optional applications CD in the CD-ROM reader.

The oscilloscope may automatically start the Installation Browser program.

- 4. If the oscilloscope does not start the Installation Browser program, follow these steps:
	- a. Select and open the My Computer icon.
	- b. In the Exploring My Computer window, select the D: (CD-ROM) drive and then the Launch.exe file.
- 5. Select the appropriate button for the application to install.
- 6. Follow the on-screen instructions given by the InstallShield Wizard. Answer "OK" if prompted to install the JRE, accept all defaults, and do not change the default directory.

The oscilloscope must reboot to complete the installation process.

Newer Version than the Application on the Oscilloscope. To install a newer version of the application, you must first remove the version that currently resides on the hard disk of the oscilloscope.

To remove the current version of the application software, follow these steps:

- 1. Select File> Minimize in the menu bar to minimize the oscilloscope.
- 2. Select Start> Settings> Control Panel> Add/Remove Programs.
- 3. Scroll through the list until the name of the application is highlighted.

4. Select the Add/Remove button and follow the on-screen instructions from the InstallShield Wizard.

The oscilloscope must reboot to complete the removal process.

To install the newer version of software, follow the procedure on page 13.

**NOTE**. If you install a newer version of an application than was previously enabled, you do not have to enter the authorized Option Installation key again.

# Applying a New Label

You may need to apply a new authorized Option Installation key label to the rear-panel of the oscilloscope for the following reasons:

- You purchase a software license to an application already installed on the oscilloscope; the license allows you to enable the application
- You upgrade the licensed application to a newer application
- You purchase an application introduced after you received your oscilloscope

The label contains important information, such as the serial number of the oscilloscope, options purchased for that serial number, and an authorized Option Installation key number. Since each label is unique, apply the new label over the existing one.

# Enabling an Application

You must enter the authorized Option Installation key to enable all purchased applications and product options on your oscilloscope. The key is unique; it is specific to the serial number of the oscilloscope and purchased options.

**NOTE.** You do not need to enable the TekConnect Adjust application or any applications controlled by a PC connected to a TDS694C oscilloscope.

Follow these steps to enter your alphanumeric key number:

- 1. If the oscilloscope powered on in the toolbar mode (default), select the Menu button (upper right corner of the display) to put the oscilloscope into menu-bar mode. In menu-bar mode you should see a PC-style menu across the top of the display.
- 2. Go to the Utility menu in the menu bar and select Option Installation.
- 3. Follow the on-screen instructions to enter the alphanumeric key number exactly as it is printed on the rear-panel label.

# Starting an Application

To start an application, select File> Run> <application name> or App> <application name> from the menu bar of the oscilloscope.

NOTE. You can view Online Help (OLH) topics from the oscilloscope or a PC.

To view OLH topics from an oscilloscope, follow these steps:

- 1. Select Start> Programs> TekApplications> <application name>> Help. The corresponding OLH system displays.
- 2. Use standard techniques to navigate through the Help topics.

You can view (and print out) a PDF file of the OLH formatted to resemble a user manual from an oscilloscope. To do so, follow these steps:

- 1. Select Start> Programs> TekApplications> <application name>> PDF. The corresponding PDF file displays.
- 2. Use standard techniques (such as the File> Find search function) to locate specific information.

# Installing TekConnect Adjustment Software

You must install the application on the hard disk of your oscilloscope for the application to communicate with TekConnect devices. The application software uses internal commands to validate test hardware, and to communicate with TekConnect devices.

NOTE. The TekConnect Adjust application does not require the JRE software and does not need to be enabled.

- 1. If the mouse is not installed, connect it to the oscilloscope rear panel or use the touchscreen.
- 2. Power on the oscilloscope to start Windows.
- 3. Select File> Minimize in the menu bar to minimize the oscilloscope.
- 4. Insert the optional applications CD in the CD-ROM reader.

The oscilloscope may automatically start the Installation Browser program.

- 5. If the oscilloscope does not start the Installation Browser program, follow these steps:
	- a. Select and open the My Computer icon.
	- b. In the Exploring My Computer window, select the D: (CD-ROM) drive and then the Launch.exe file.
- 6. Select the TekConnect Adjust button.
- 7. Follow the on-screen instructions given by the InstallShield Wizard and reboot if recommended.

For a list of other adjustment procedures required for products with TekConnect devices, refer to the service manual for your TekConnect device. The service manuals are located in the documentation folder on the CD.

After installation, the Service Manuals and the application are available on the oscilloscope from Start Menu>Programs>Tektronix>TekConnect Adjust.

# Downloading Updates Through the Web Site

You can find information about applications and firmware for your oscilloscope on the www.tektronix.com Web site. Click the Software and Drivers link to download updates to the software and other free applications.

**NOTE.** When updating an application, the Release Notes file on the www.tektronix.com Web site supercedes the Readme.txt file in the Web download self extracting.exe file.

To download an application to your oscilloscope or personal computer, follow these steps:

1. Access the www.tektronix.com Web site and select Software & Drivers.

The Software and Firmware Finder page appears. To define the search criteria, use one of the following methods:

- Select oscilloscope in the Browse by Product Category and a product in the Browse by Product Series fields.
- **Enter information in the Find by Model Number or Keyword** field. For example, Keyword Search TDSHT3.
- 2. Select Go. The search returns a list of software.
- 3. Browse to and select the link for your software.

Notice that the software link you selected includes other links to view the Installation Instructions and the Release notes, plus the version number of the application at the top of the page.

- 4. Select the Download button and a MyTek Profile appears.
	- a. Log on to your MyTek Profile or create a new profile. When finished, a File Download pop-up appears.
	- b. Select Save on the File Download pop-up, and then specify a location to save to, for example, your personal computer or oscilloscope desktop.

If you saved the downloaded file to your personal computer, you may want to copy this file to a CD-ROM or a USB memory device to transfer it to your oscilloscope.

5. To start the installation, double-click the .exe file and follow the on-screen prompts. To complete the installation, reboot your oscilloscope.